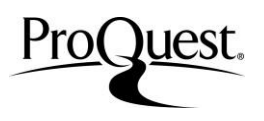

ProQuest Platform's easy navigation and simple search options allow you to find the relevant information that you need very quickly.

(\*Your screen may look different depending on the types of databases your library subscribes)

#### **Basic Search**

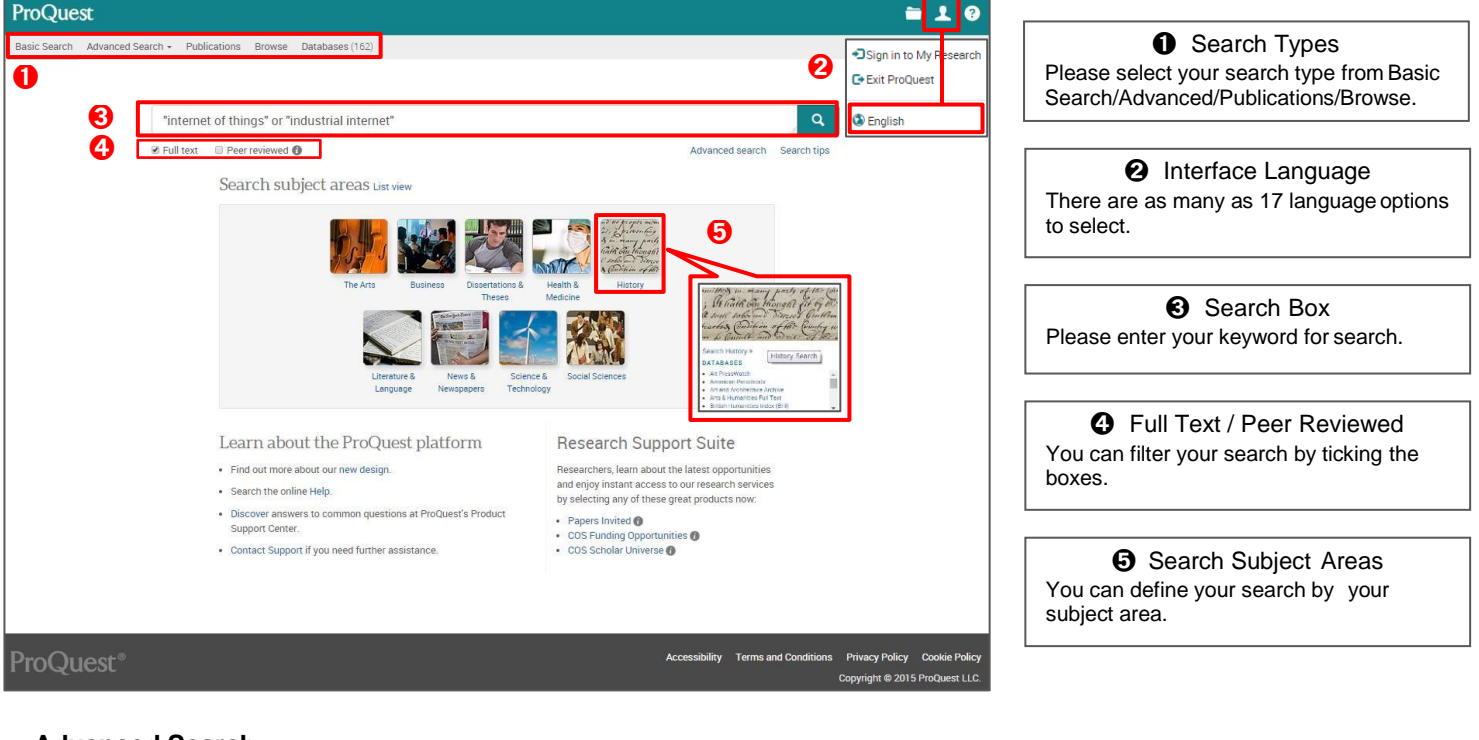

### **Advanced Search**

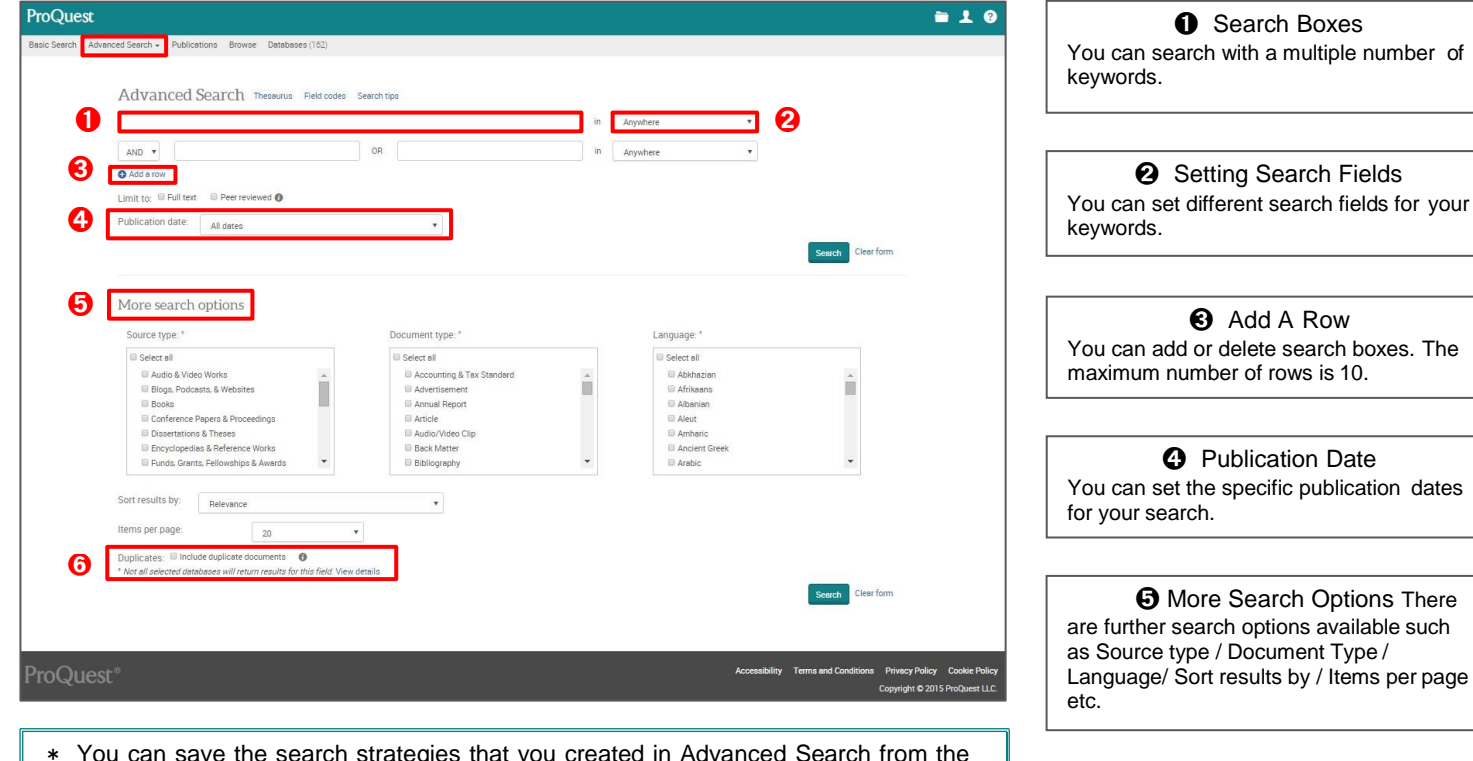

- \* You can save the search strategies that you created in Advanced Search from the search result page. You need to create the My Research account explained in P.4.
- \* Please click [Clear form] button when you want to clear the previous search strategy and create a new one.

➏ Duplicates Tick the box if for displaying all the duplicate documents.

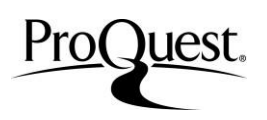

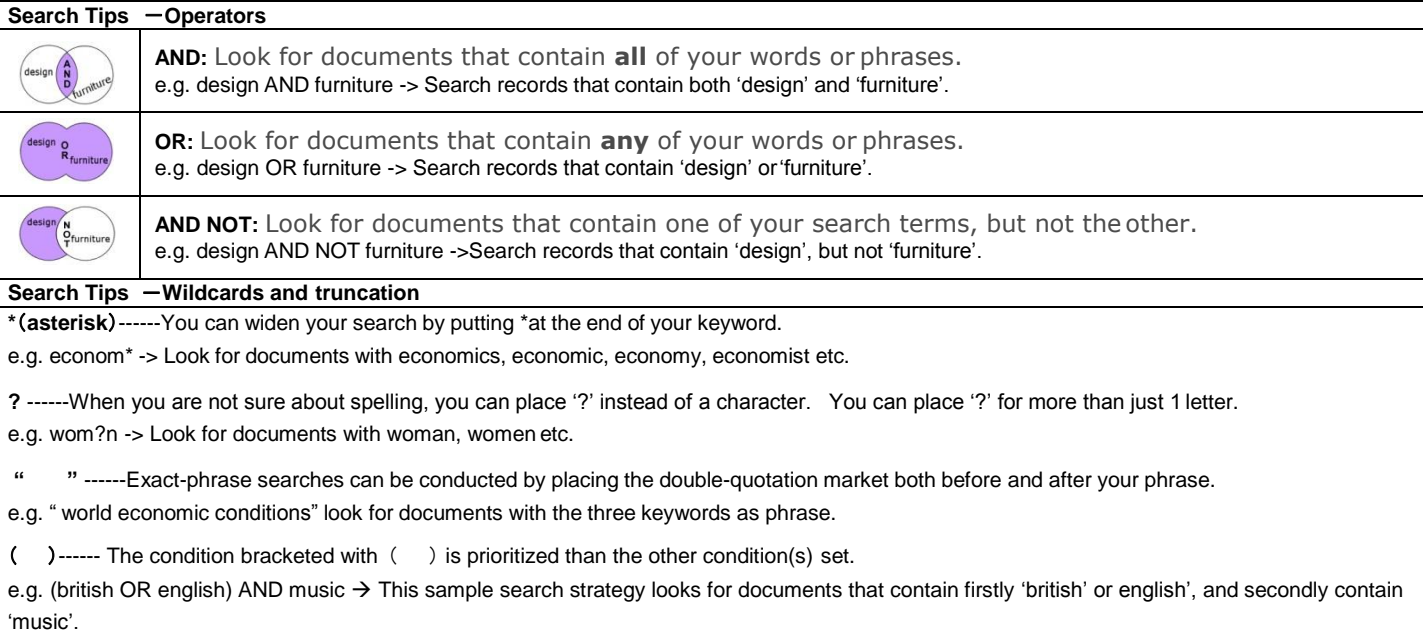

british or english and music  $\rightarrow$  This search strategy in contrast looks for documents that contact 'british', or both 'english' and 'music'.

# **Search with Thesaurus**

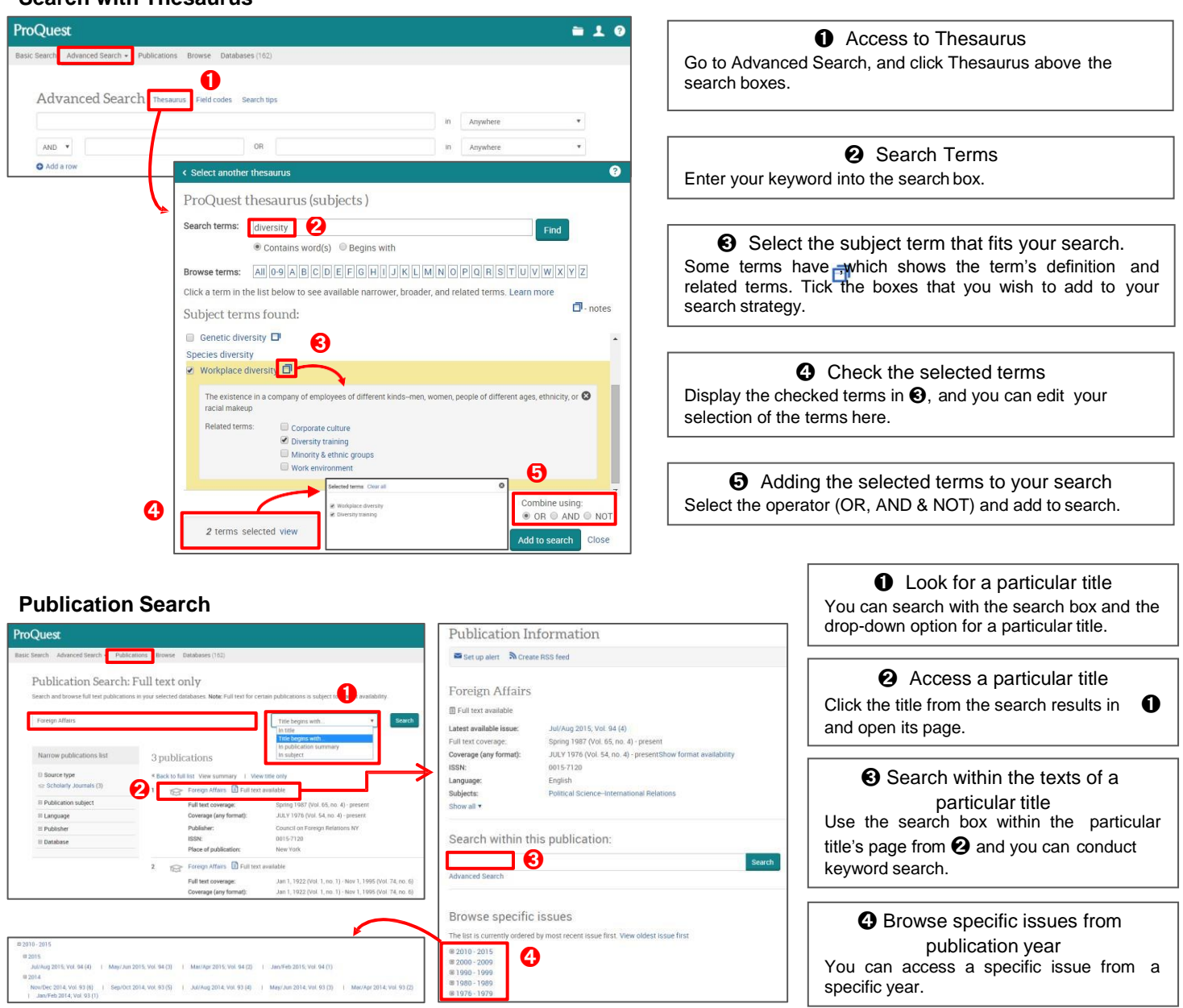

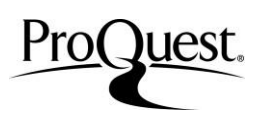

#### **Search Result**

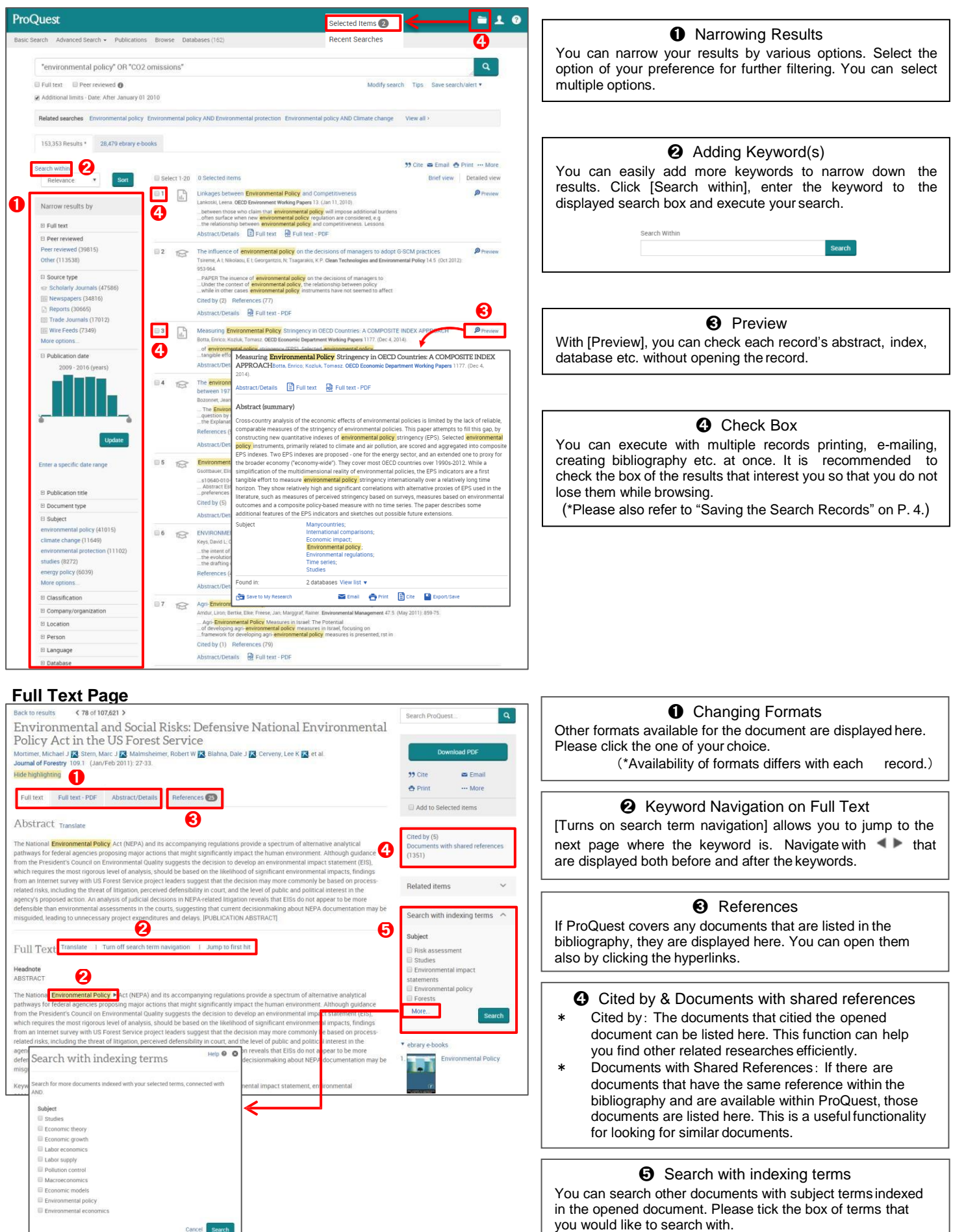

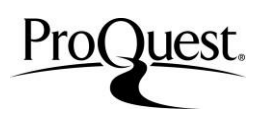

### **Recent Searches**

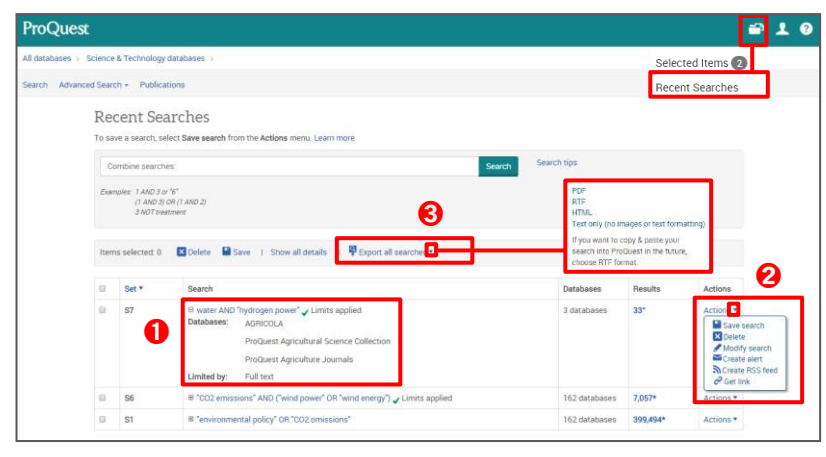

➊ Viewing Used Databases You can display the list of databases that were used in each search. The other filtering options used are also shown here.

➋ Actions Options, such as saving the search, editing, setting alerts etc. are available here.

➌ Export All Searches You can export the displayed search strategies as PDF, RTF, HTML formats. Please tick the boxes for results you wish to export.

## **Saving the Searched Records**

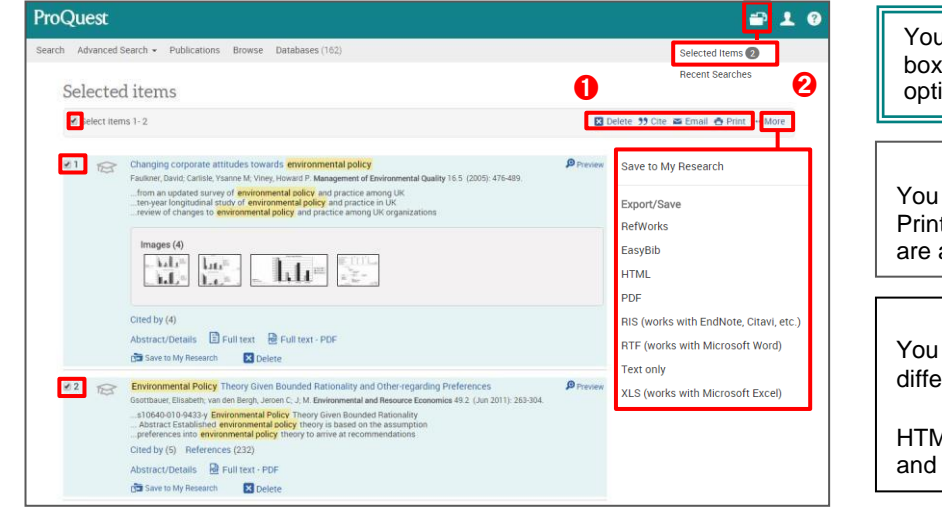

You can save searched records with ticked boxes at once. You can also applyother options to the results.

➊ Search Results Output - 1 You can send the ticked records via e-mail. Printing and saving with the same citation style are also available.

➋ Search Results Output - 2 You can export the ticked records' data in different formats.

<Available Export Formats> HTML / PDF / RTF / RIS / Text only / RefWorks and other citation management tools

### **My Research**

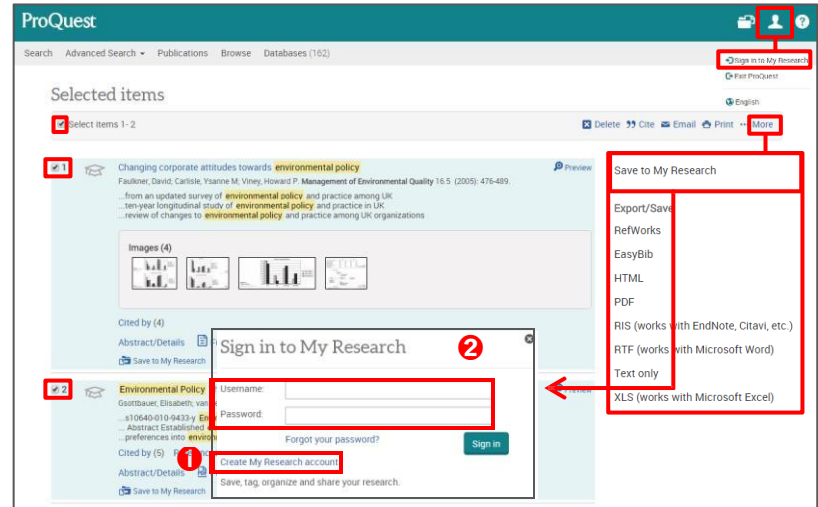

My Research is your personal account within the ProQuest database, which allows you to save your search results and strategies, which are useful for your continuing research.

**O** Creating My Research Account Click [My Research] or [Save to My Research] and display the Sign-in page. Click [Create a My Research Account], and please fill in the required information to create your account.

**<sup>2</sup>** Log in to My Research Click [My Research] or {Save to My Research}, and enter your username and password to sign in.

Please contact us if you have any questions on this ProQuest Quick Reference Guide. **ProQuest** B909 (Block B), Phileo Damansara 1, 9 Jalan 16/11, Jalan Damansara, 46350 Petaling Jaya, Malaysia. Tel:+603 7954 2880 FAX:+603 7958 3446

e-mail: [sales@japan.proquest.com](mailto:sales@japan.proquest.com)

ProQuest Platform LibGuides: [proquest.libguides.com/proquestplatform](http://proquest.libguides.com/proquestplatform)